# Impostazioni gruppo LON

La schermata Impostazioni gruppo LON consente di aggiungere o modificare dati dei gruppi LON.

I gruppi LON creati in questa schermata saranno disponibili per la selezione nella matrice dei prezzi al momento di configurare i livelli del prezzo di manodopera. È possibile accedere alla matrice dei prezzi dalla schermata impostazioni Tariffe manodopera.

Se si sta migrando a Superservice Menus, le proprie impostazioni esistenti per i gruppi LON possono essere trasferite automaticamente, oppure possono essere configurate manualmente in Superservice Menus.

Per aggiungere o modificare gruppi LON, cliccare sull'icona  $\bullet$  e selezionare **Impostazioni gruppo LON**.

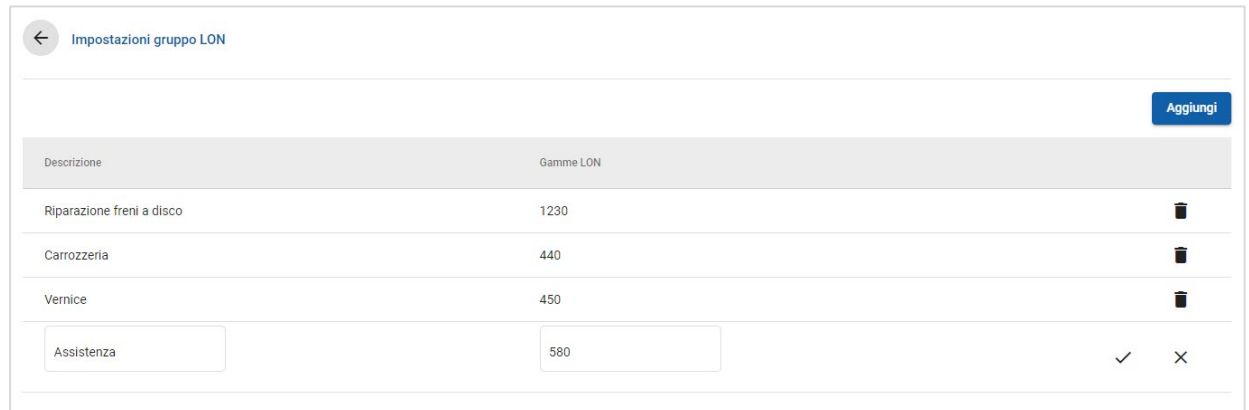

#### Per aggiungere un gruppo LON:

- 1 Cliccare sull'icona <sup>t</sup>e selezionare **Impostazioni gruppo LON**.
- 2 Cliccare su **Aggiungi**.
- 3 Inserire un nome per il gruppo nel campo **Descrizione**.
- 4 Inserire un valore LON14 intero o parziale nel campo **Gamme LON**. Il valore LON14 può essere compreso tra 3 e 14 caratteri.
- 5 Cliccare sull'icona  $\checkmark$  per salvare le modifiche.
- Per modificare una descrizione o una gamma di gruppi LON, cliccare su una descrizione o su un valore Gamme LON, modificare i dati, quindi cliccare sull'icona per salvare le modifiche.
- Solo gli amministratori FordMicrocat avranno accesso alla schermata Impostazioni gruppo LON.

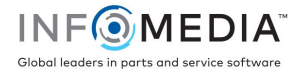

# Impostazioni per le tariffe manodopera

La schermata Tariffe manodopera consente di creare le tariffe di manodopera adatte alle esigenze della sua concessionaria.

Esistono diversi modi per calcolare il prezzo di manodopera per un'operazione:

- **Tariffa fissa**: impostare una tariffa oraria fissa per il prezzo di manodopera.
- **Tariffe multiple**: impostare più tariffe per un livello di prezzo di manodopera basato sulla quantità esatta delle ore di manodopera.
- **Matrice dei prezzi**: impostare una matrice personalizzata per assegnare un prezzo alla manodopera in base al livello di difficoltà di un'operazione e alle categorie veicolo specifiche.

È anche possibile applicare tariffe manodopera a gruppi LON creati nella schermata Impostazioni gruppo LON.

**Per configurare le tariffe manodopera, cliccare sull'icona**  $\bullet$  **e selezionare Tariffe manodopera**.

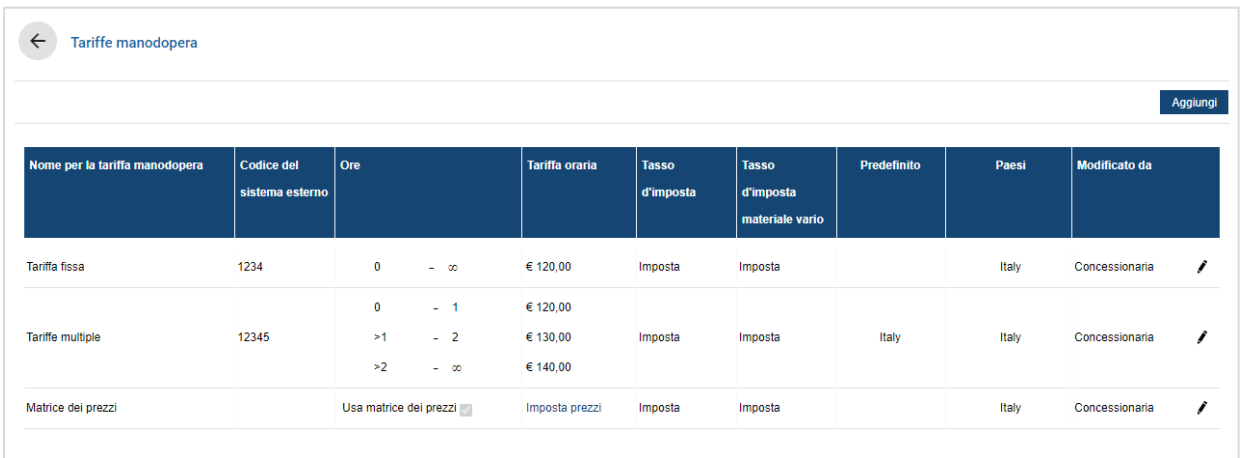

### Tariffa fissa

Per aggiungere un livello di prezzo di manodopera con una tariffa fissa, procedere come segue:

- 1 Cliccare sull'icona<sup>t</sup>e selezionare **Tariffe manodopera**.
- 2 Cliccare su **Aggiungi**.
- 3 Inserire un **Nome per la tariffa manodopera** nel campo corrispondente.
- 4 Per il collegamento con un sistema esterno, inserire il codice nel campo **Codice del sistema esterno**.
- 5 Inserire la tariffa manodopera nel campo **Tariffa oraria**.

Assicurarsi che il campo Ore sia vuoto e di aggiungere solo la Tariffa oraria.

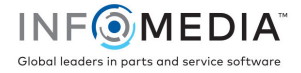

- 6 Dagli elenchi a discesa selezionare **Tasso d'imposta** e **Tasso d'imposta materiale vario**.
- 7 Cliccare nel campo **Applicabilità** ed effettuare la selezione dall'elenco a discesa. È possibile applicare il tasso a più affiliati (se disponibili).
- 8 Selezionare l'area dall'elenco a discesa **Predefinito**.
- 9 Cliccare su **Salva**.

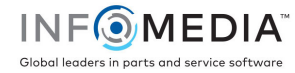

## Tariffe multiple

Per aggiungere un livello di prezzo di manodopera con più tariffe, procedere come segue:

- 1 Cliccare sull'icona <sup>t</sup>e selezionare **Tariffe manodopera**.
- 2 Cliccare su **Aggiungi**.
- 3 Inserire un **Nome per la tariffa manodopera** nel campo corrispondente.
- 4 Per il collegamento con un sistema esterno, inserire il codice nel campo **Codice del sistema esterno**.
- 5 Inserire il numero di ore nel campo **Ore**.
- 6 Inserire la tariffa manodopera nel campo **Tariffa oraria**.
- 7 Continuare ad aggiungere le ore e le tariffe orarie per ciascun livello aggiuntivo richiesto.

Quando si aggiunge l'ultimo livello, assicurarsi che il campo Ore sia vuoto e di aggiungere solo la Tariffa oraria.

- 8 Dagli elenchi a discesa selezionare **Tasso d'imposta** e **Tasso d'imposta materiale vario**.
- 9 Cliccare nel campo **Applicabilità** ed effettuare la selezione dall'elenco a discesa.

È possibile applicare il tasso a più affiliati (se disponibili).

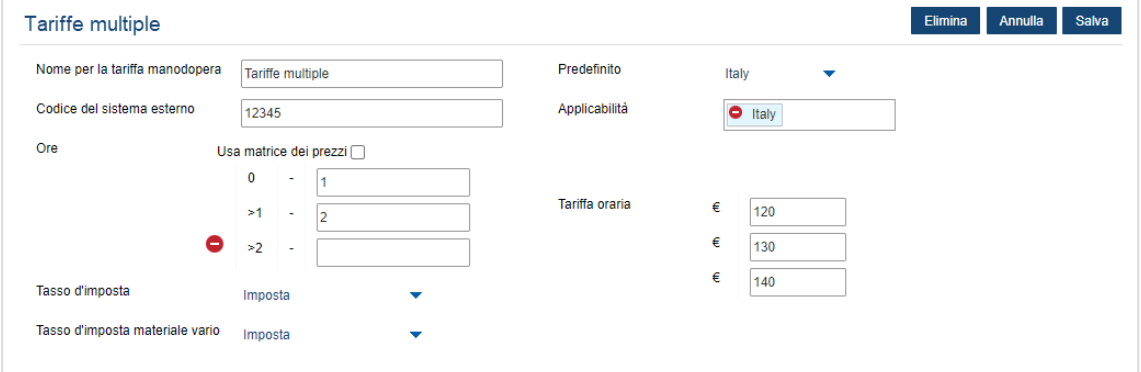

- 10 Selezionare l'area dall'elenco a discesa **Predefinito**.
- 11 Cliccare su **Salva**.

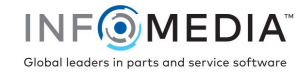

### Matrice dei prezzi

Se le proprie impostazioni concessionaria sono state migrate a Superservice Menus, le tariffe manodopera verranno visualizzate nella sezione Matrice dei prezzi nella schermata delle impostazioni Tariffe manodopera.

Per visualizzare o modificare le proprie tariffe manodopera:

- 1 Cliccare sull'icona <sup>t</sup>e selezionare **Tariffe manodopera**.
- 2 Cliccare sul collegamento **Imposta prezzi**.
- 3 Selezionare un'opzione dall'elenco a discesa **Gruppo LON**.
- 4 Confermare o modificare le tariffe manodopera nel campo **Tariffe** e cliccare su **Salva**.
- 5 Continuare a confermare o modificare le tariffe manodopera per ciascun Gruppo LON e cliccare su **Salva**.

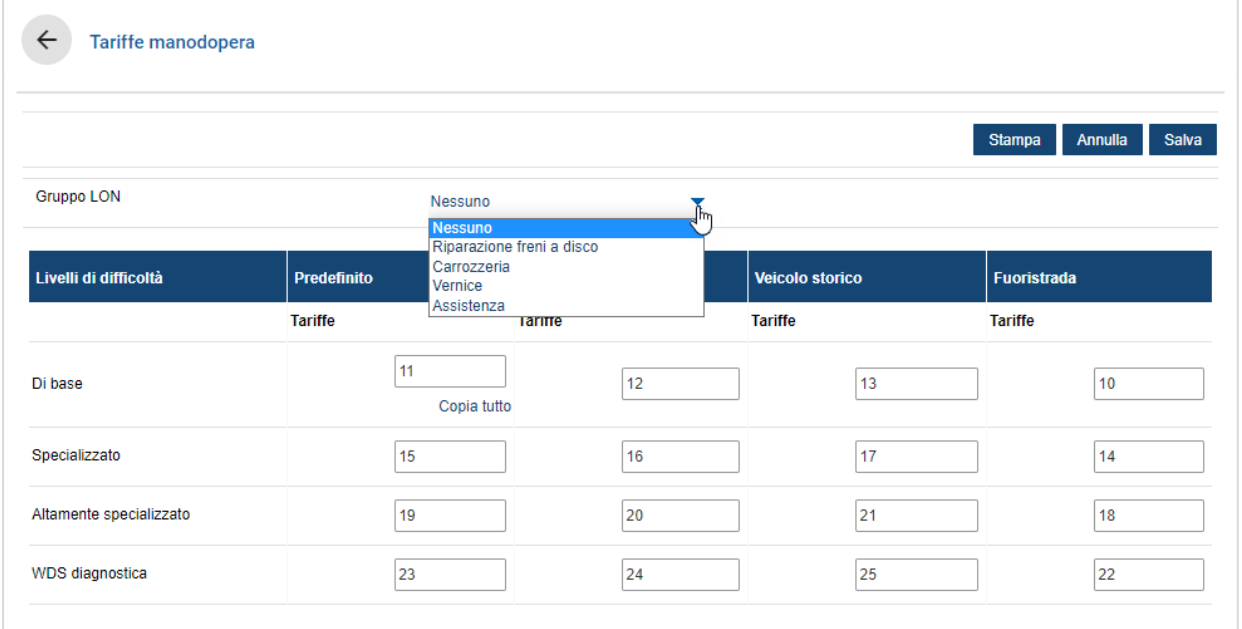

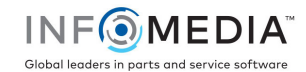

### Per configurare una matrice dei prezzi per i gruppi LON:

- 1 Cliccare sull'icona<sup>tic</sup>e selezionare **Tariffe manodopera**.
- 2 Cliccare su **Aggiungi**.
- 3 Inserire un **Nome per la tariffa manodopera** nel campo corrispondente.
- 4 Per il collegamento con un sistema esterno, inserire il codice nel campo **Codice del sistema esterno**.
- 5 Dagli elenchi a discesa selezionare **Tasso d'imposta** e **Tasso d'imposta materiale vario**.
- 6 Cliccare nel campo **Applicabilità** ed effettuare la selezione dall'elenco a discesa. È possibile applicare il tasso a più affiliati (se disponibili).
- 7 Selezionare la casella **Usa matrice dei prezzi**.
- 8 Cliccare sul collegamento **Imposta prezzi**.

Vengono visualizzati i livelli di difficoltà e le categorie di veicolo personalizzate per la concessionaria. Per ulteriori informazioni sulle categorie veicolo, consultare la Guida alle impostazioni di Superservice Menus.

- 9 Selezionare dall'elenco a discesa **Gruppo LON** e inserire le tariffe manodopera:
	- **Nessuno**: rappresenta la tariffa manodopera predefinita che verrà applicata in assenza di corrispondenze con un gruppo LON. Inserire un importo nei campi **Tariffe** richiesti e cliccare su **Salva**.
	- **Selezione gruppo LON**: selezionare un'opzione dall'elenco a discesa **Gruppo LON**. Inserire un importo nel campo **Tariffe** per il gruppo LON selezionato e cliccare su **Salva**.
- 10 Continuare ad aggiungere le tariffe manodopera per ciascun gruppo LON e cliccare su **Salva**.

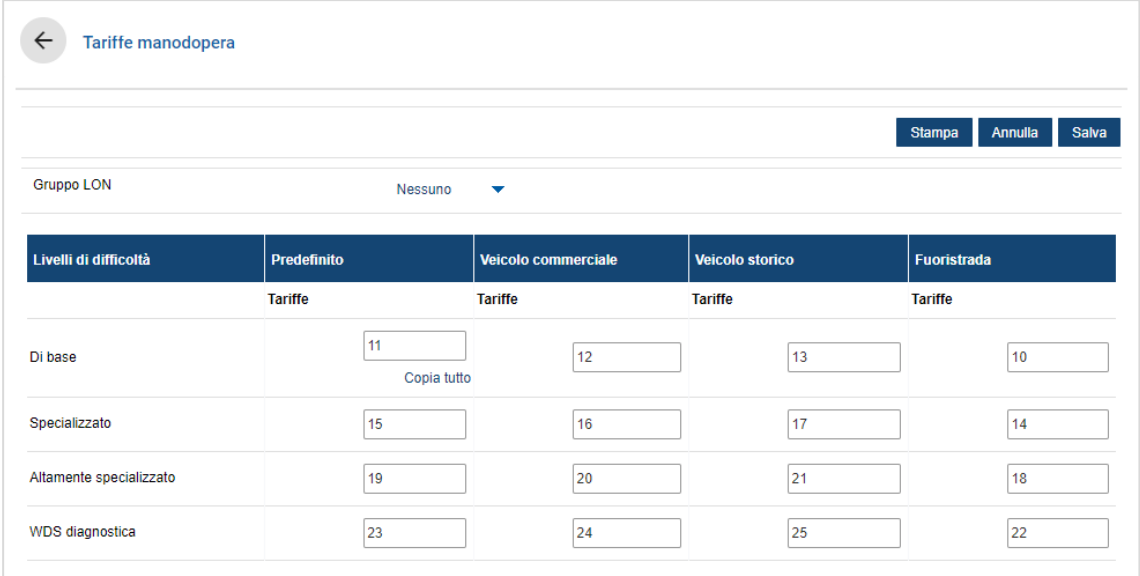

- Per aggiornare le tariffe manodopera, cliccare su  $\ell$ , modificare i dati, quindi cliccare su **Salva**.
- Per stampare un elenco di gruppi LON, cliccare su **Stampa**.

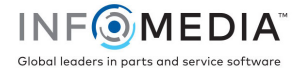